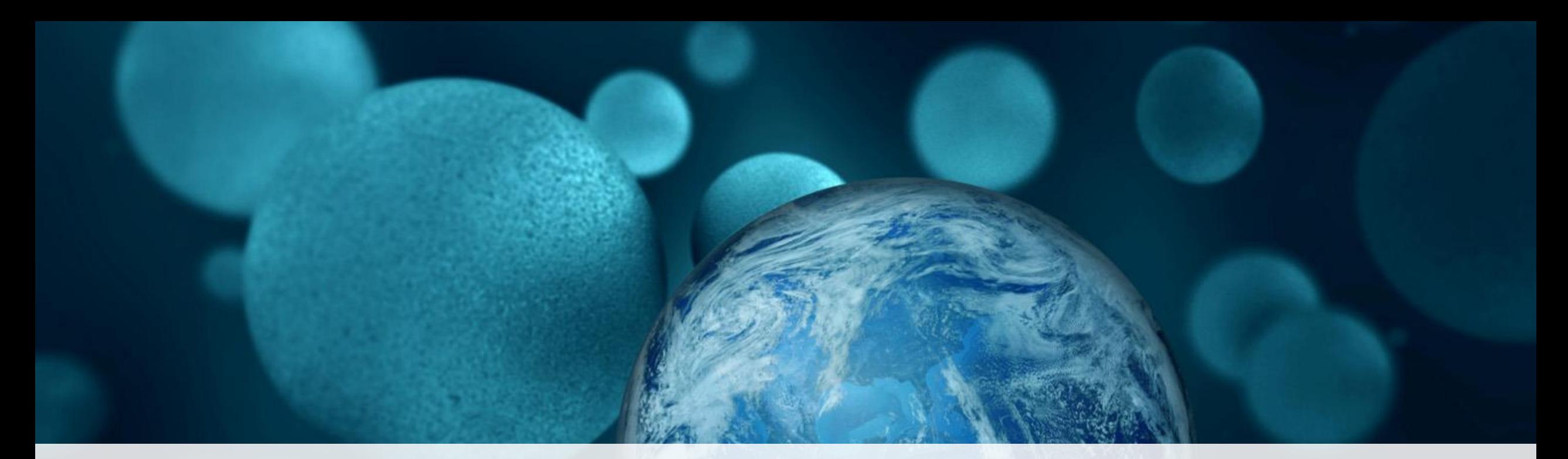

# **ThermoFisher**

**Scios ASNV4**

Module 13

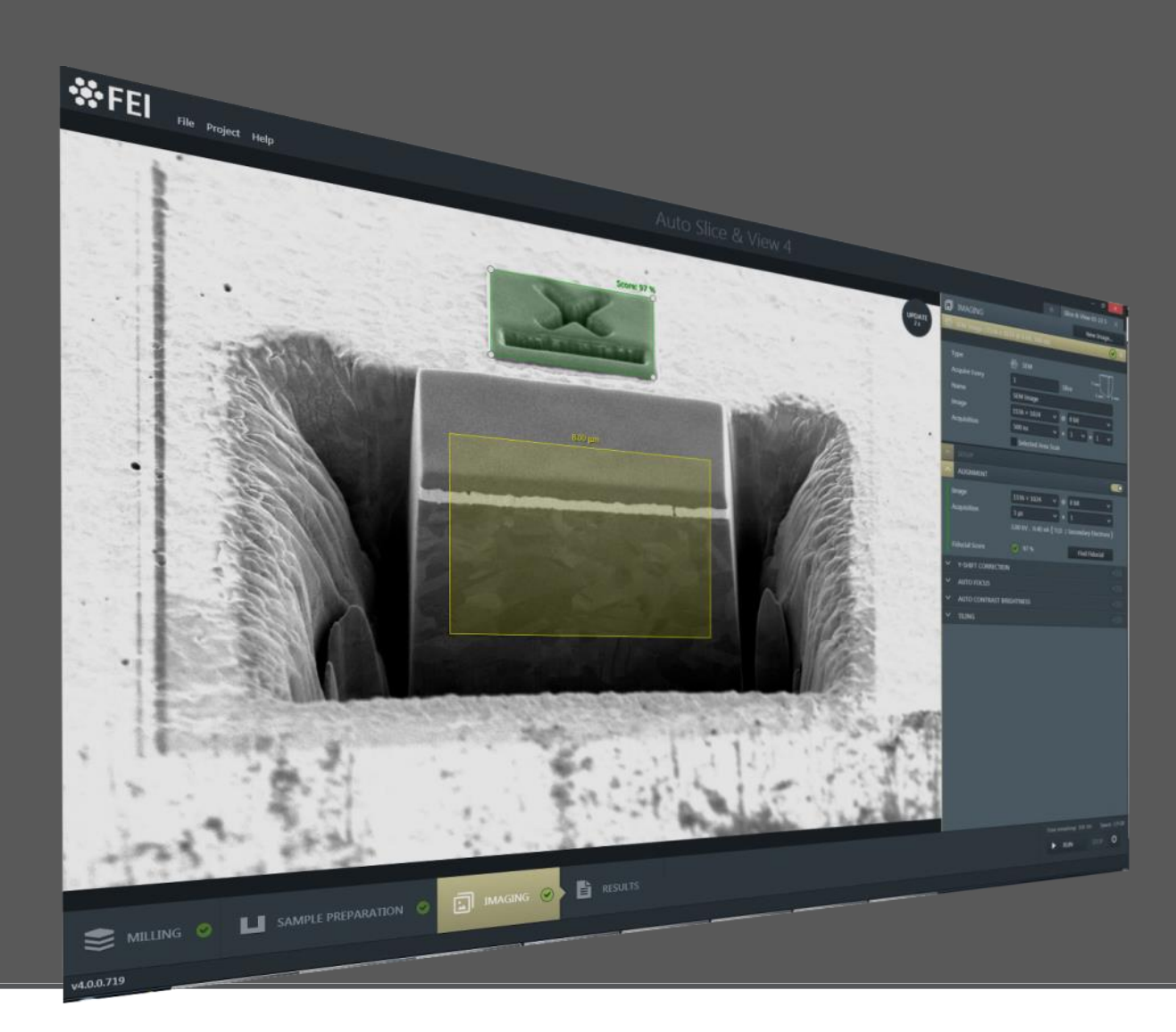

# **Auto Slice and View 4**

- Scios pre-preparation
- Setting-up ASNV4
- Imaging set-up

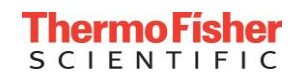

- find area of interest (link Z to WD)
- set beam coincidence point (using OptiTilt mode)
- manual preparation of sample:
	- \* Pt e-depo might be helpful to find back the AOI with the FIB \* deposit Pt IBID layer over AOI: for example: 15x15x1um using 1nA
- Bulk milling (removing bulk material) using Regular Cross Sectioning + Si-multipass new for example: 40x20x8um using 30nA

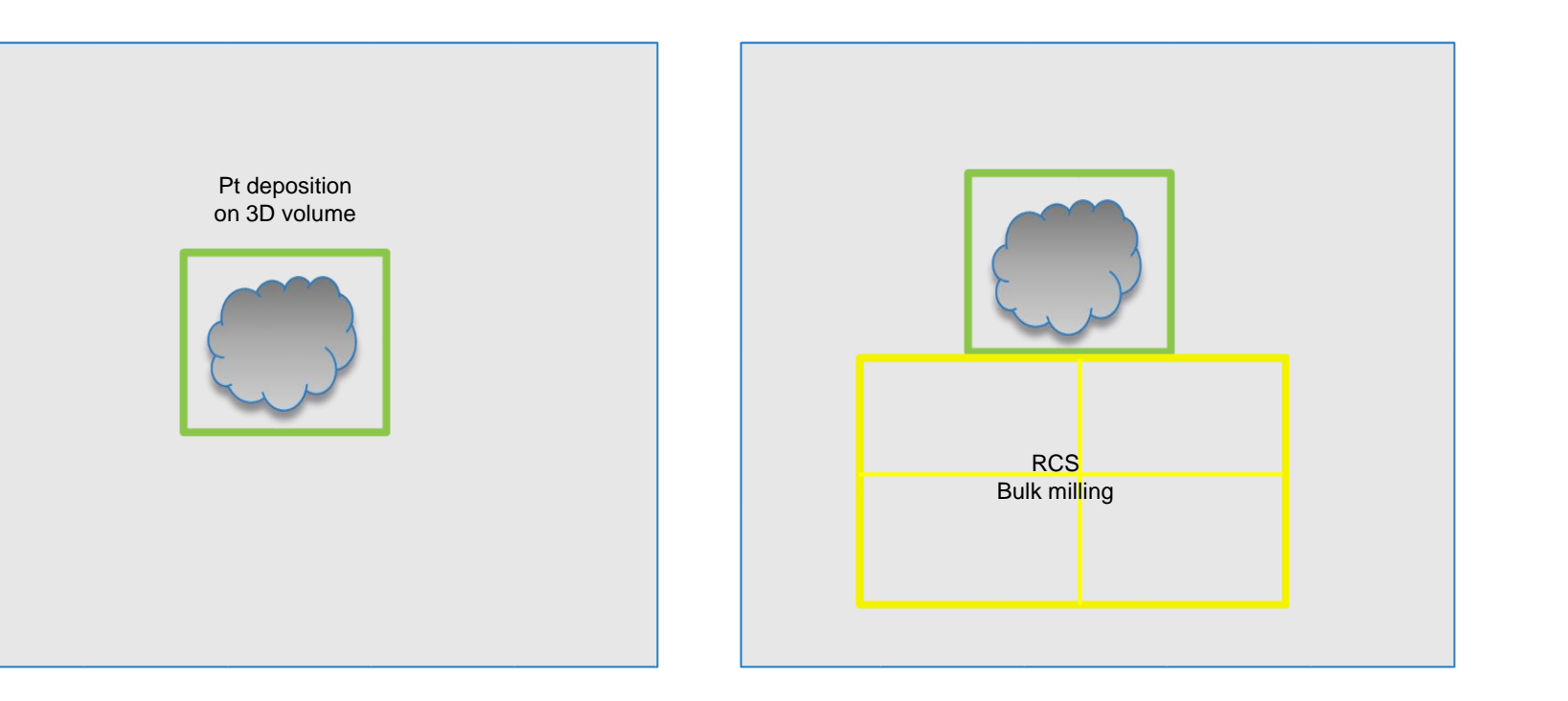

- **FOR all coated non-conductive samples:**
- Focus on sample surface (link Z to WD)
- Bring sample to eucentric height (7mm)
- Find area of interest by using higher KV (in combination with BSE (e.g T1) imaging)

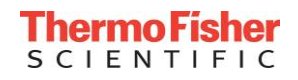

- find area of interest (link Z to WD)
- set beam coincidence point
- manual preparation of sample:
	- \* Pt e-depo might be helpful to find back the AOI with the FIB \* deposit Pt layer over AOI:
	- for example: 15x15x1um using 1nA
- Bulk milling (removing bulk material) using Regular Cross Sectioning + Si-multipass new

for example: 40x20x8um using 30nA

- Mill side trenches (right and left side of Pt layer using Cleaning Cross section + Si appl. file for example: 10x15x2 using 15nA
- Create a unique fiducial (or continue with next slide and make fiducial in ASNV4)

\*deposit a Pt depo pad, size about ¼ of 3D volume Pt

for example: 7x7x0.4 using 300pA Pt and \*mill a cross (deep enough,  $Z=1$ um $)$ 

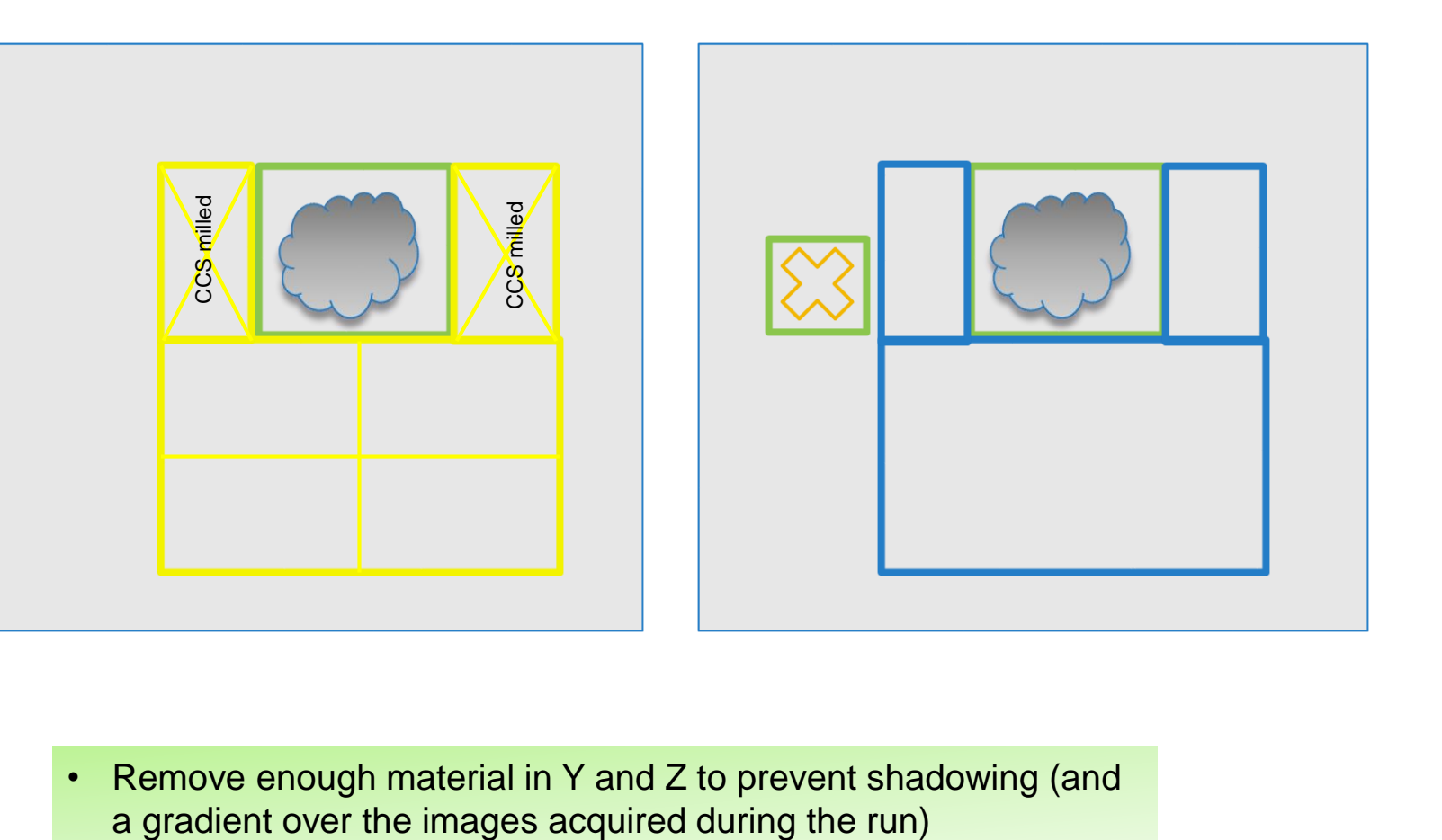

Remove enough material in Y and Z to prevent shadowing (and

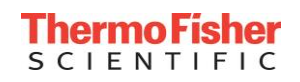

- find area of interest (link Z to WD)
- set beam coincidence point
- manual preparation of sample:
	- \* Pt e-depo might be helpful to find back the AOI with the FIB
	- \* deposit Pt layer over AOI: for example: 15x15x1um using 1nA
- Bulk milling (removing bulk material) using Regular Cross Sectioning + Si-multipass new

for example: 40x20x8um using 30nA

Mill side trenches (right and left side of Pt layer using Cleaning Cross section + Si appl. file

for example: 10x15x2 using 15nA

- Create a unique fiducial: \*deposit a Pt depo pad, size about ¼ of 3D volume Pt for example: 7x7x0.4 using 300pA Pt and \*mill a cross (deep enough, Z=1um)
- Cleaning the cross section of AOI using CCS + Si + 3nA + tilt sample to 53.5° for example: 17x2x3um
- When CCS is finished tilt back to 52°; **sample is ready for ASNV4**

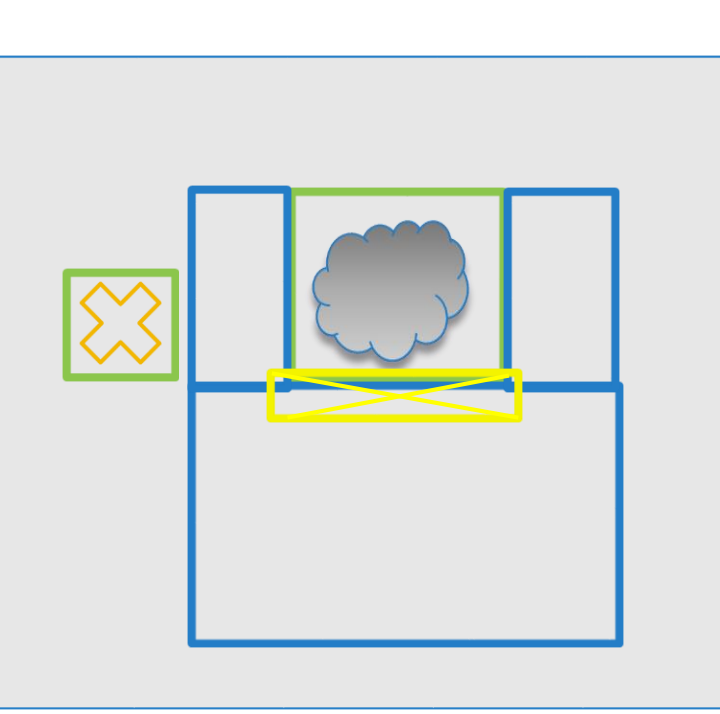

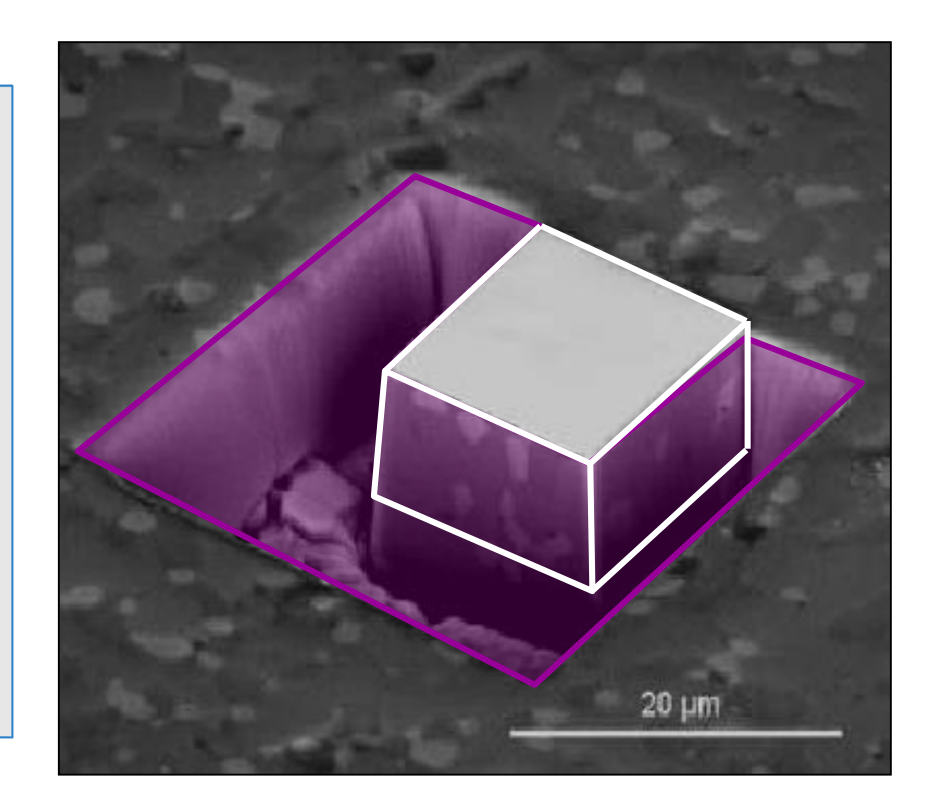

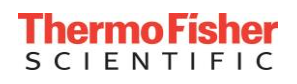

- (set beam coincidence point if needed = loading a existing sample)
- select the optimal imaging conditions: OptiTilt + T1 (or T2) and optimize image (lensalign, focus, stigmate…) **link Z to WD**
- position the imaging area in de e-beam image in the center of the screen; using stage movements. Z-slider for Y and stage movement for X.
- focus on AOI and **link Z to WD**
- adjust e-beam magnification, to have both the imaging area + fiducial visible in the e-beam image
- adjust i-beam magnification to have the 3D volume + fiducial visible in the i-beam image and use beam shift to position both close to the center. NOTE: using OptiTilt mode effects the ion beam image.

### Start Auto Slice and View 4

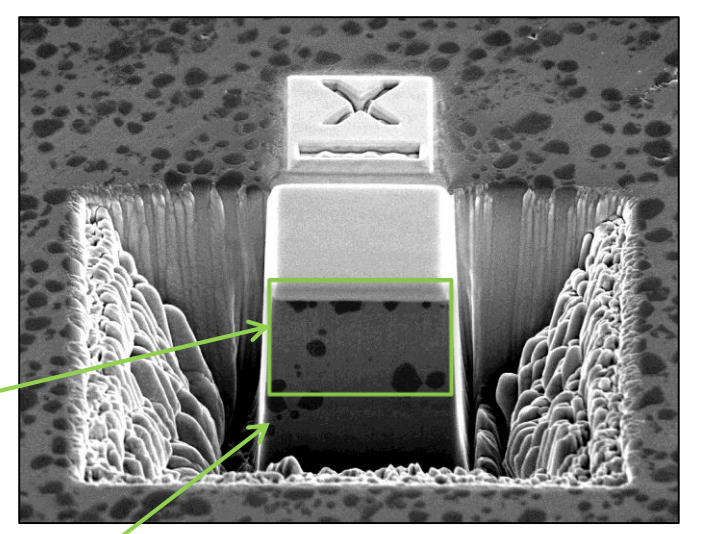

e-beam

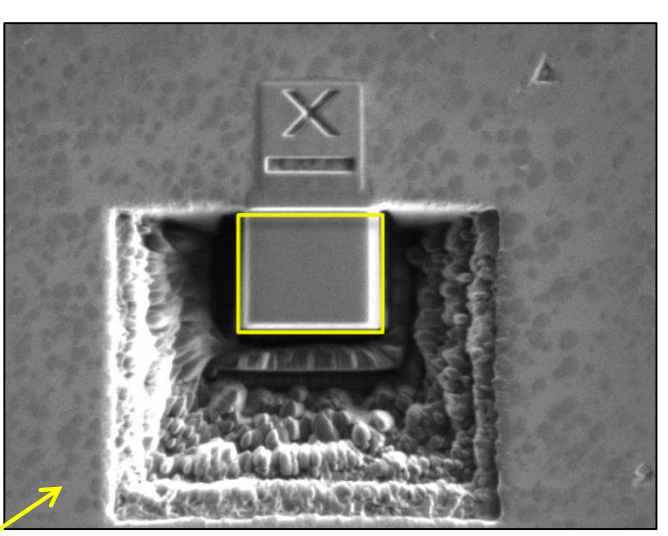

i-beam

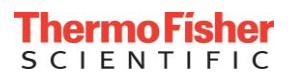

### ASNV 4\_set-up a new project

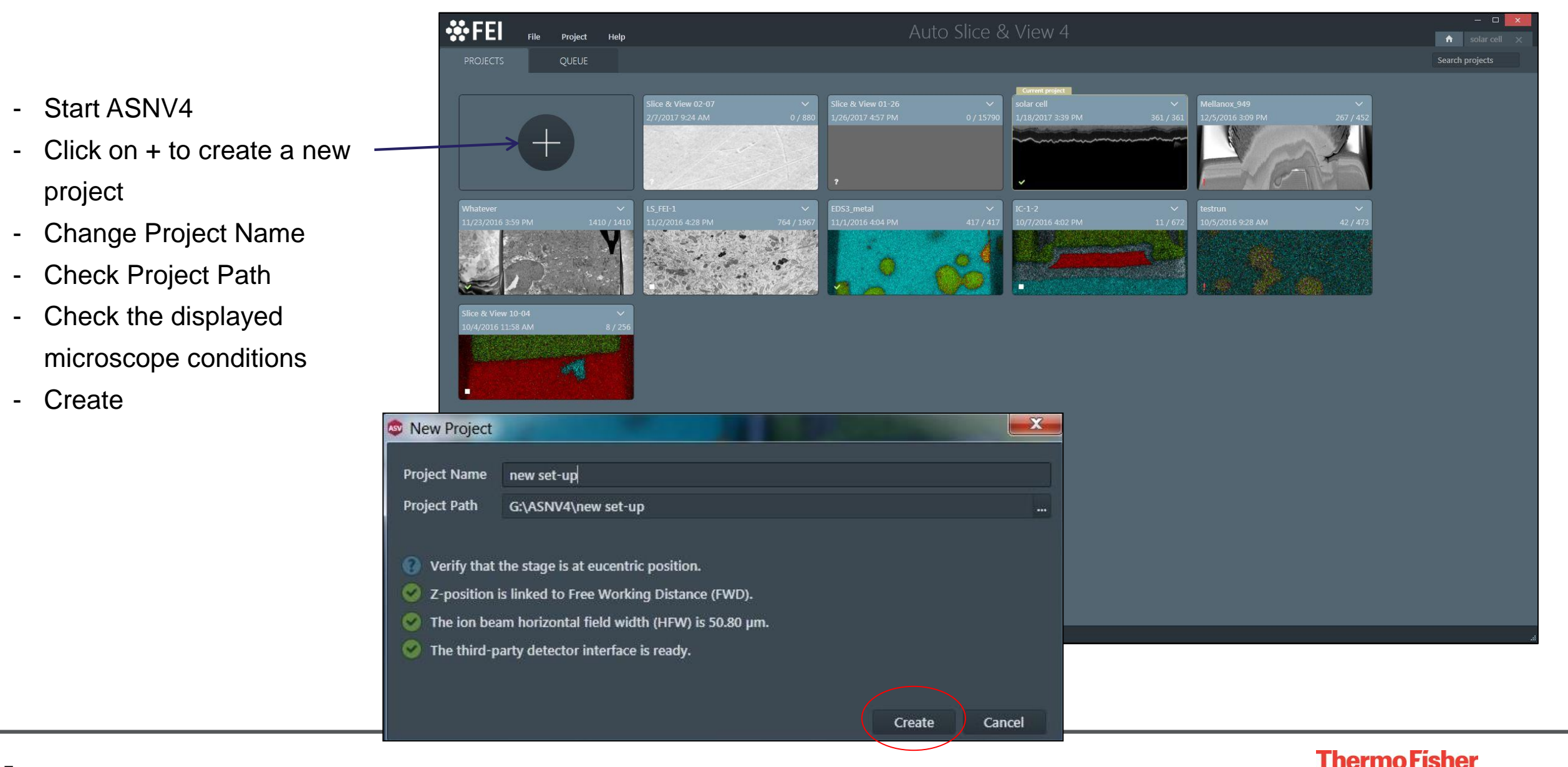

**SCIENTIFIC** 

project

- Create

### ASNV 4\_set-up a new project

Set-up is done from left to right (bottom) and from top to bottom (RH side panel);

- 1. Milling
- 2. Sample preparation
- 3. Imaging
- 4. Results

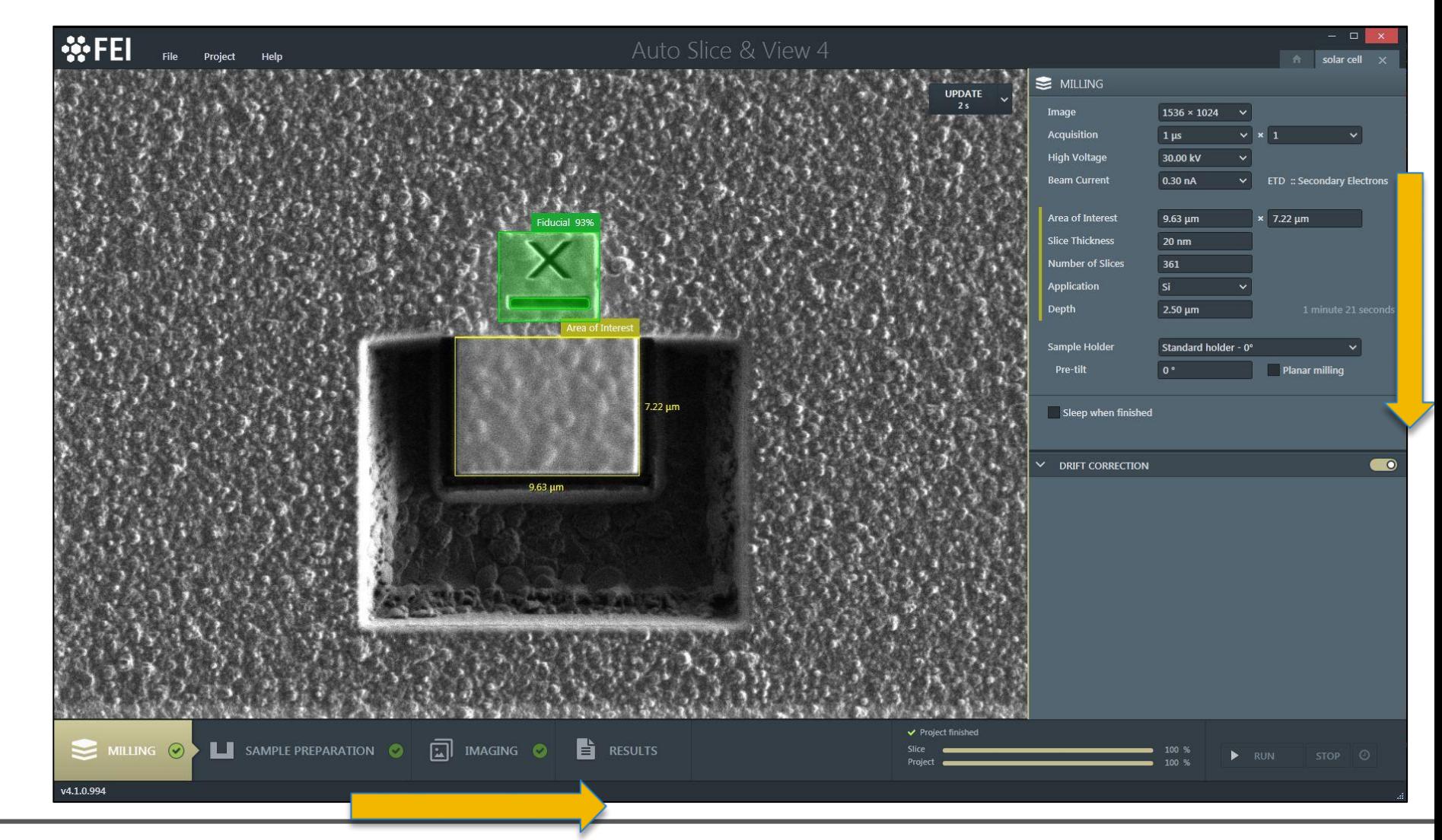

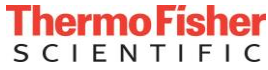

### ASNV 4 set-up: Milling-1

### **Milling** :

- define area of interest -> resize and place yellow box over 3D volume
- change FIB image acquisition conditions and milling conditions;
- All milling conditions on this page are the conditions that are used to mill the slices
- If any changes are made in the set-up the image (+ conditions) need an update

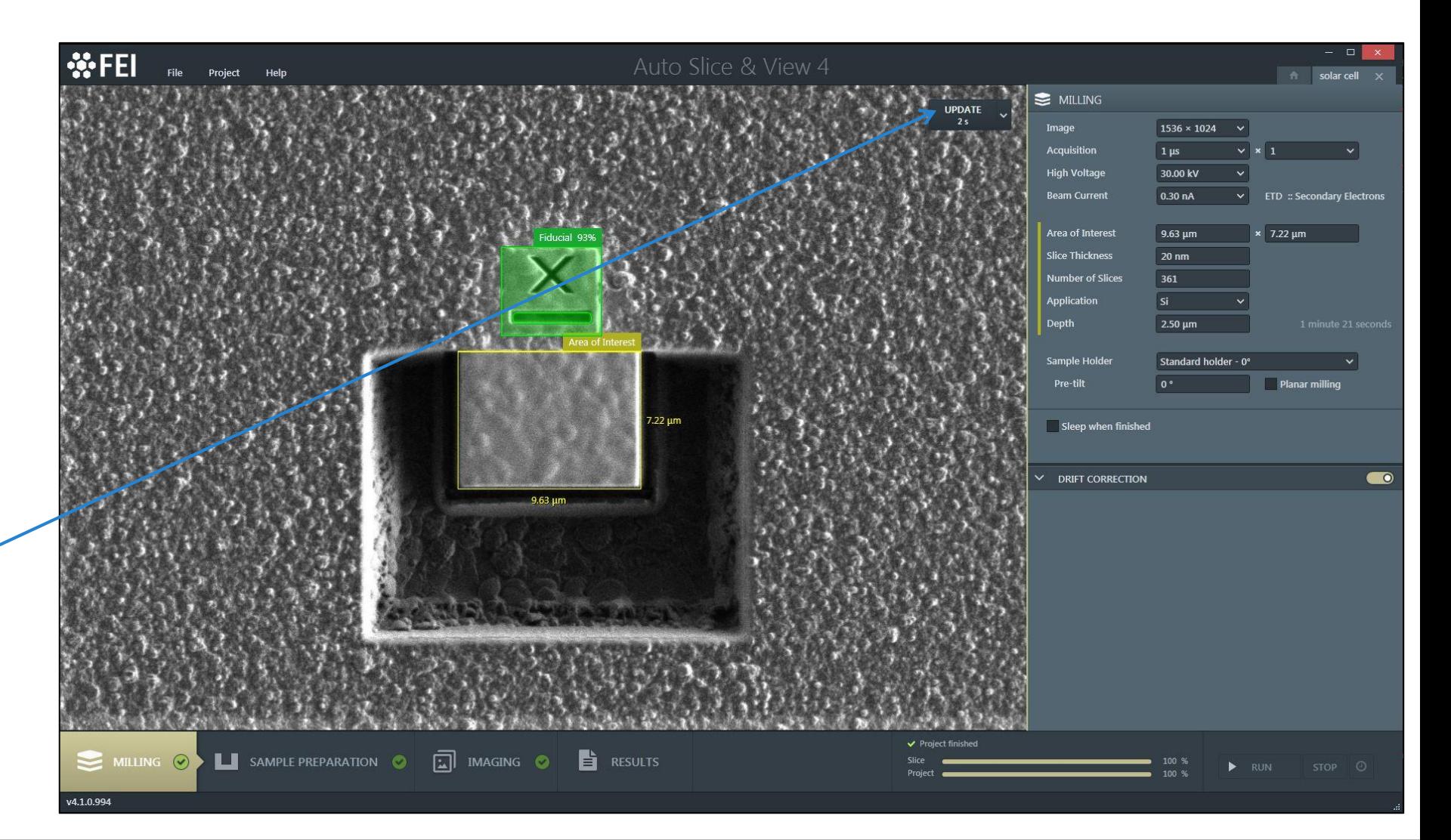

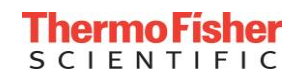

### ASNV 4\_set-up; Milling-2

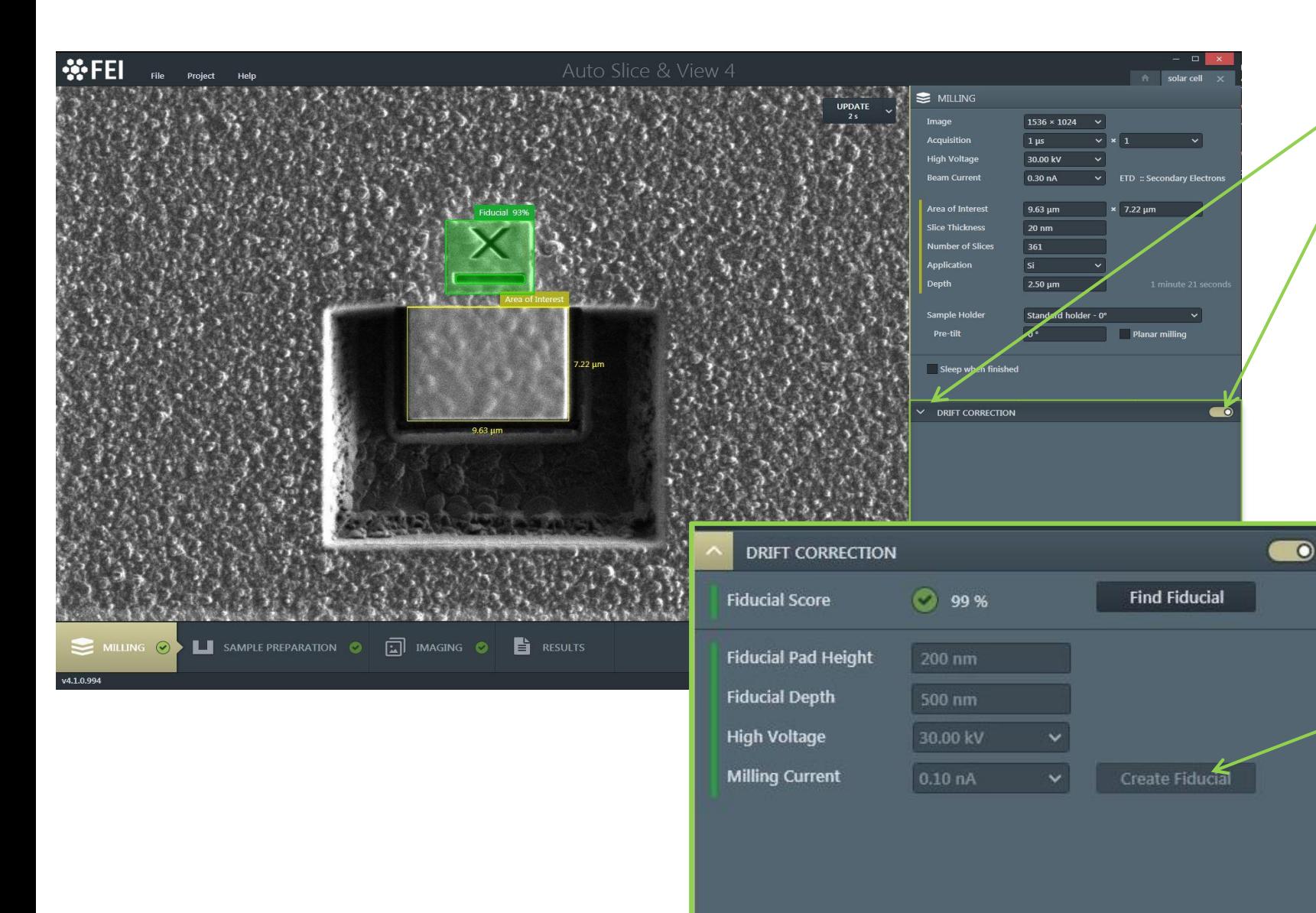

#### 1. if there is an existing fiducial:

- expand the drift correction box and
- activate the knob
- resize yellow box over AOI and place and resize the green box over fiducial -> find fiducial -> Fiducial Score (red box -> green) 2. if there is NO fiducial (and sample is already prepared or needs to be prepared) : - expand drift correction and activate the knob
- resize yellow box over AOI and place and resize the green (or red) box where the fiducial should be made:
- "create fiducial";
- fiducial will be made and matched (Fiducial score)

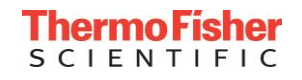

### ASNV 4\_set-up; Sample Preparation

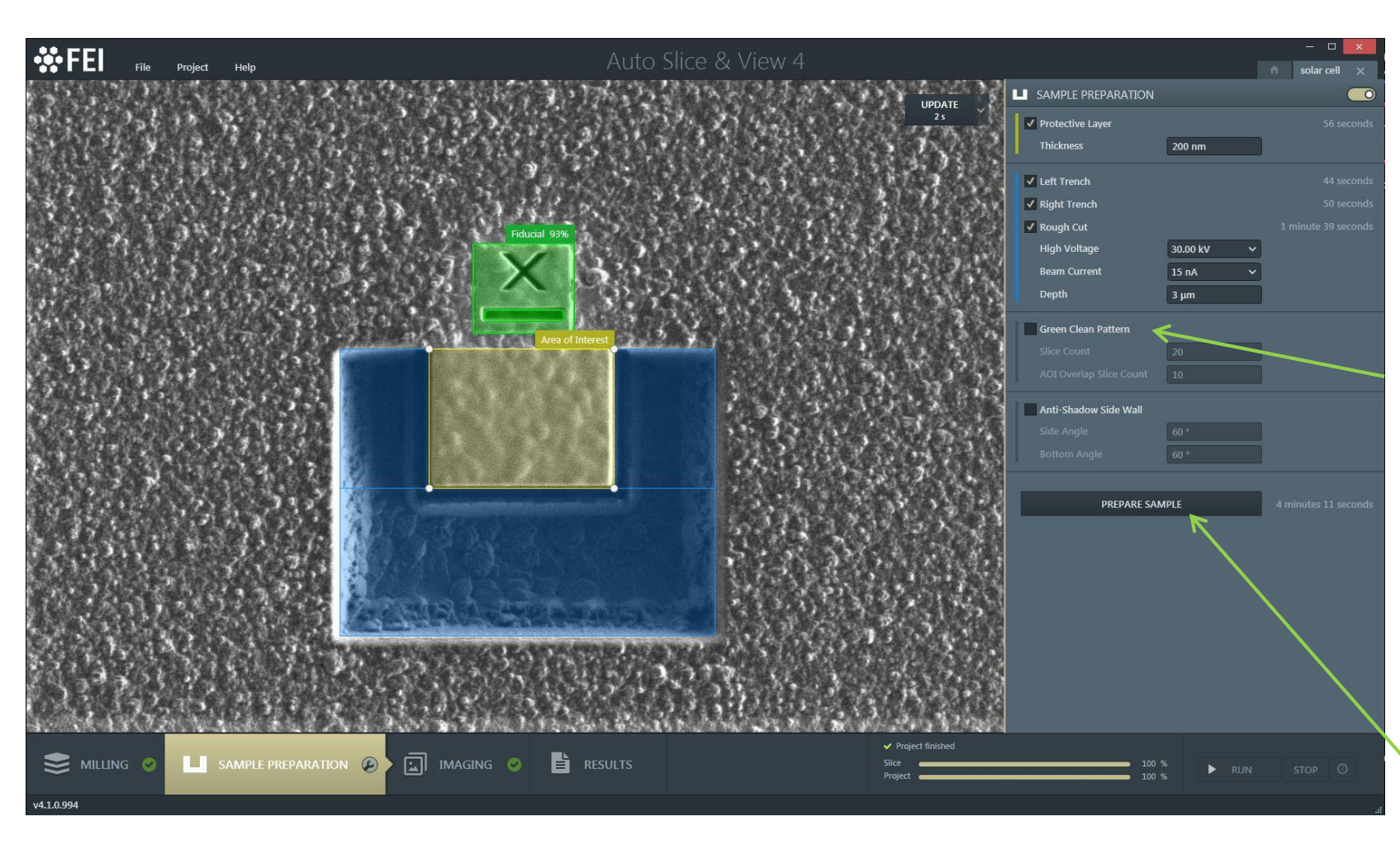

#### 2 scenarios for sample preparation:

- 1. unprepared sample; resize the blue boxes and change FIB prep conditions if needed - press "PREPARE SAMPLE" to start the preparation
- 2. sample is already prepared; uncheck all boxes

- After preparing the sample "Green Clean Pattern" (GCP) can be used to move the slicing closer to the edge (Pt-layer) of the 3D volume; using the fiducial for pattern placement

- GCP Slice count = the total amount of slices;
- AOI overlap slice count = amount of slices inside the yellow area
- press "PREPARE SAMPLE" to start the GCP

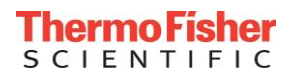

### ASNV 4\_set-up; Imaging-1

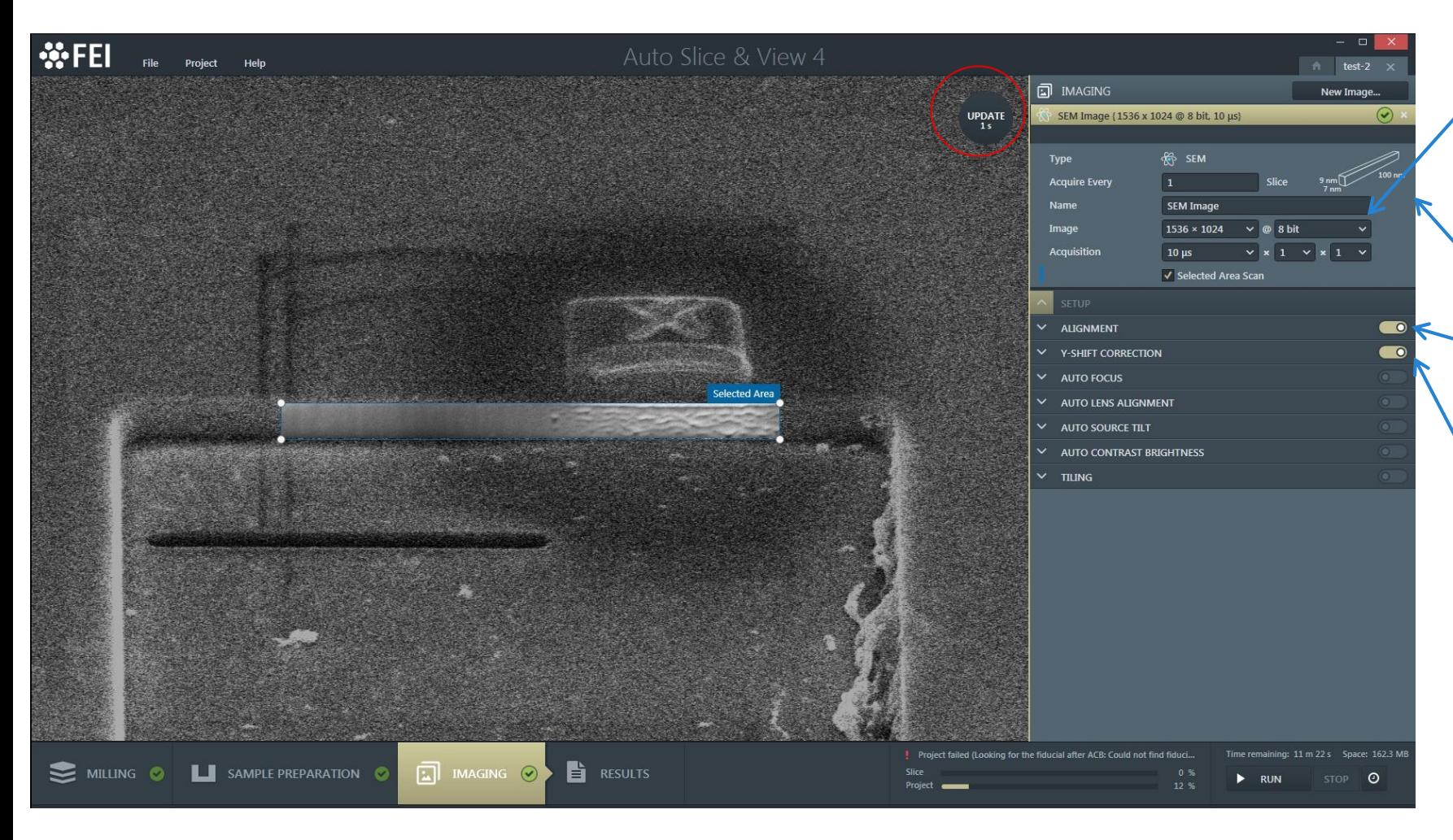

1. name can be changed 2. change imaging conditions; update (RH corner of image)  $\star$ # voxel size is displayed and will be changed after updating the image 4. enable alignment to use a fiducial to accurate place the imaging area 5. enable Y-shift correction; beam shift as default, for larger volumes a digital Y-shift can be used. Always needed to adjust focus during ASNV and adjust AOI to center.

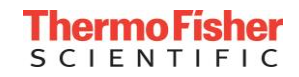

### ASNV 4\_set-up; Imaging-2

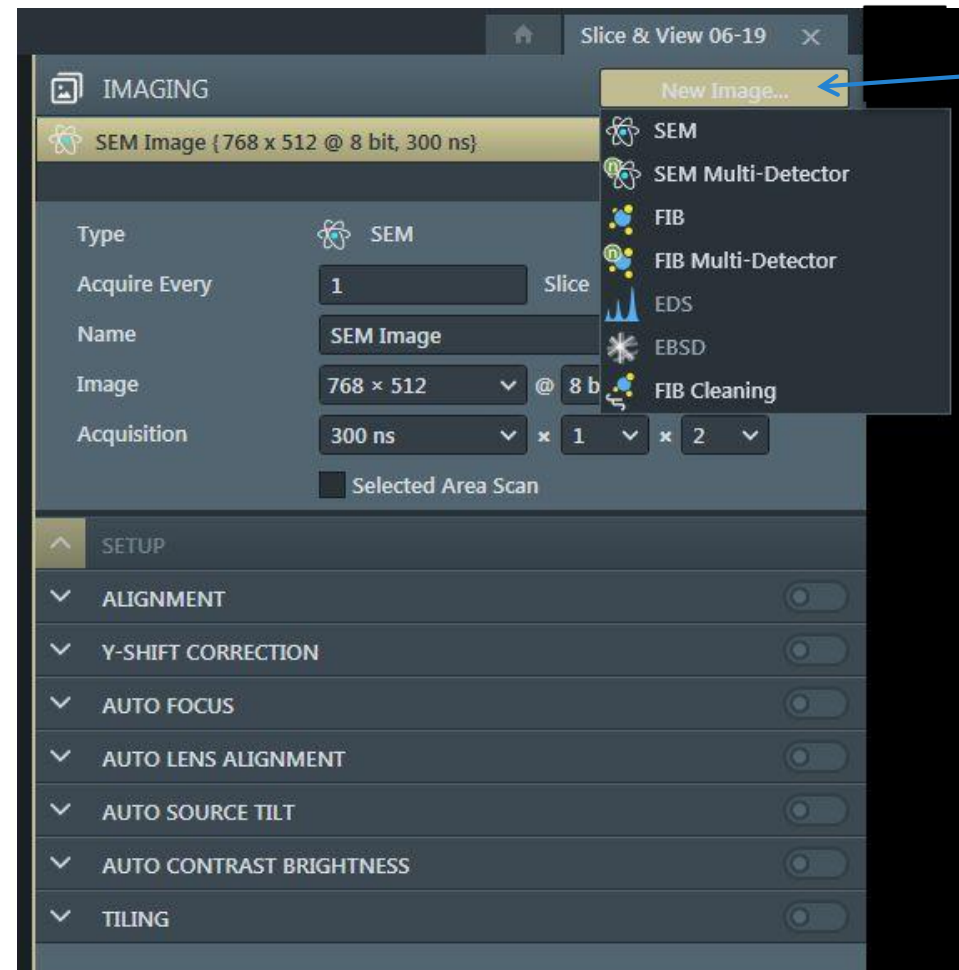

New image; after setting up an image a new image can be added to the list:

- SEM (single image)
- SEM Multi-Detector (2 to 4 images); e.g.
- T1 (BSE), T2 (SE), T3 (SE), ETD or ICE (SE)
- FIB (single image)
- FIB Multi-Detector (2 to 3 images);

e.g.

ETD (SE), ICE (SI), T2 (SE)

- EDS

- EBSD
- FIB cleaning; low kV cleaning

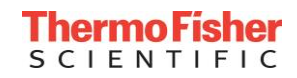

### ASNV 4\_set-up; Imaging-3

1. every Nth slice an image can be acquired

2. Every Nth slice AF, ACB etc. can be chosen

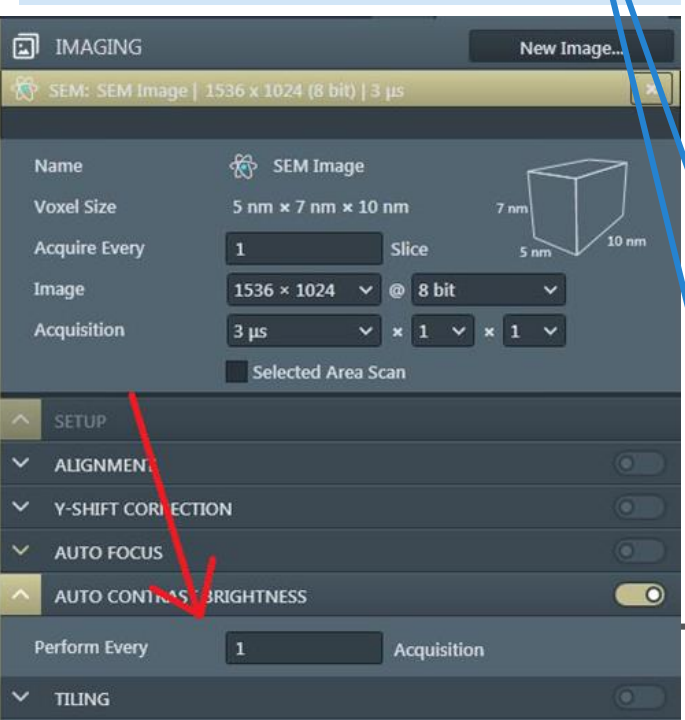

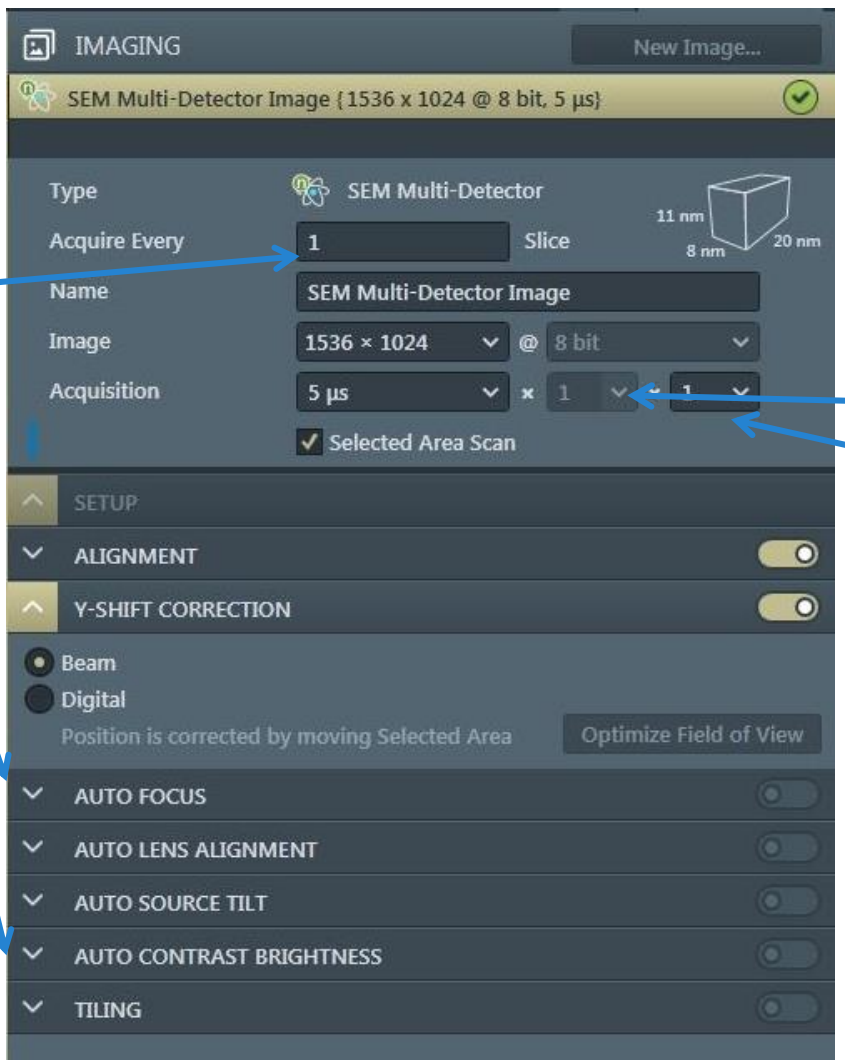

1. new image; after setting up an image a new image can be added to the list 2. change name 3. change imaging conditions; # line integration # frame integration (DCFI) 4. after making changes update image (RH corner of image) 5. setting-up selected area in combination with alignment…….

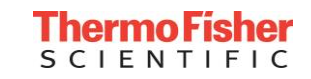

### ASNV 4\_set-up; Imaging-4\_Multi detectors

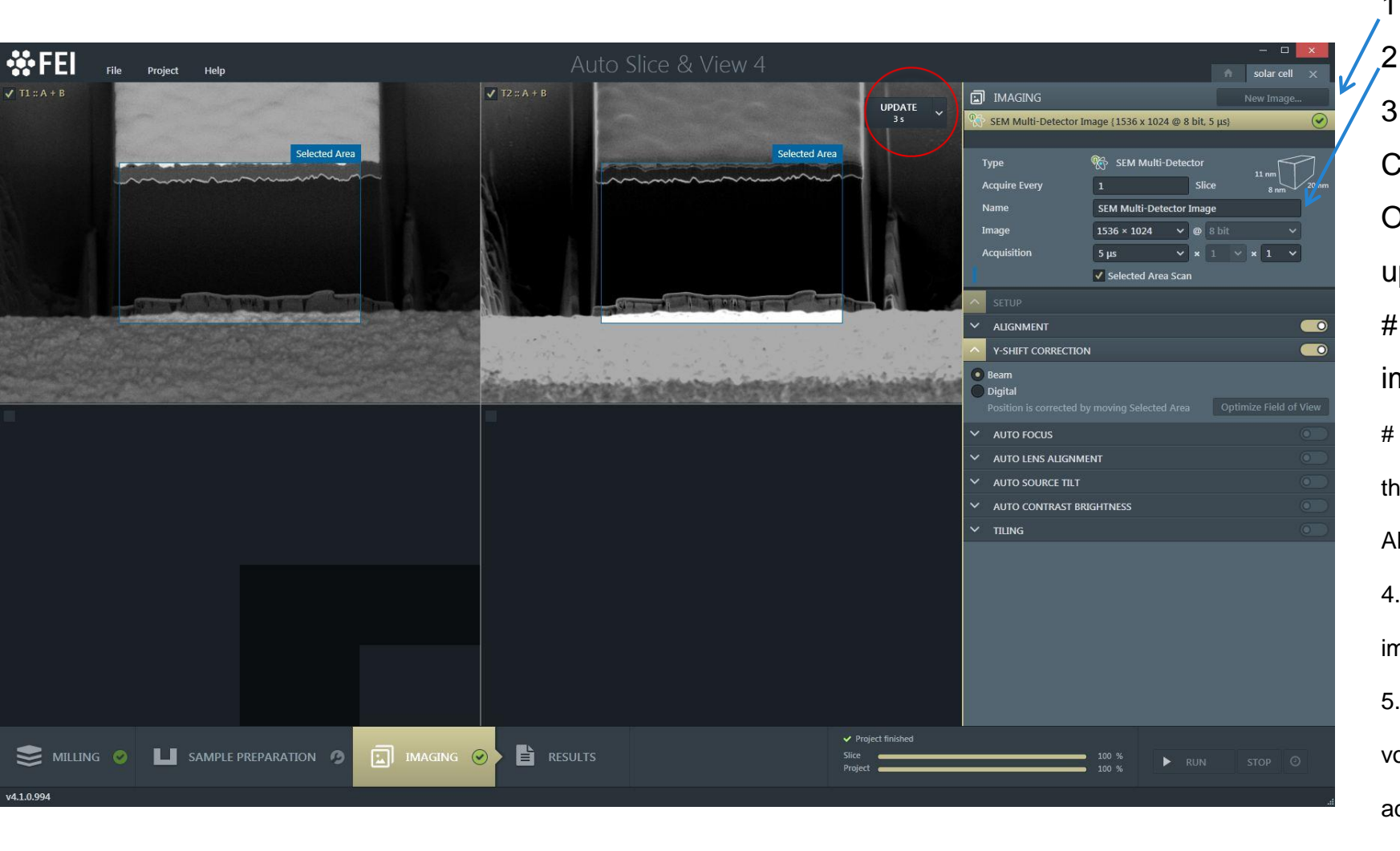

1. new image;

2. multiple images; "SEM Multi Detector image" 3. change imaging conditions; focus stigmate, C/B in display 1; update (RH corner of image). Optimize only C/B for the other images and update each display.

# detector name is displayed in LH corner and image set will be named after detector.

# voxel size is displayed and will be changed after updating the image

All settings are done/adjusted in display 1:

4. enable alignment to use a fiducial to accurate place the imaging area

5. enable Y-shift correction; beam shift as default, for larger volumes a digital Y-shift can be used. Always needed to adjust focus during ASNV and adjust AOI to center.

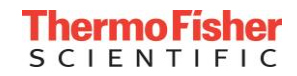

### ASNV on non conductive samples;

- Make sample as small as possible
- Mount sample with Carbon or Silver paint and let it dry
- Cover sample as much as possible with the conductive paint; leaving only a small area.
- After drying, sputter coat the sample.
- Prepare sample for ASNV (no fiducial); Pt deposition, bulk milling and side trenches
- Sputter coat sample again
- Make fiducial
- Clean imaging area (front of 3D volume) with Cleaning Cross Section and start ASNV sw
- NOTE: If the sample is still not stable, putting a probe needle on the sample surface close to the area of interest might help!

### Milling in beam sensitive/soft material

- Lower BC (500pA and below) -> less heat -> more efficient milling
- Lower ion dose; use InP or PMMA application file
- Use neg. OL -150% + faster dwell time
- Use low dose e-beam conditions as well
- Sputter coat sample

### NOTE: Temp increase during milling;

conductive material a few degrees (<10K) non-conductive material (low thermal conductivity) high temp increase (SiO2  $\pm$  230K)

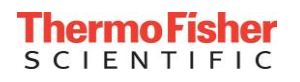